# Digital signatur – fra Skanska

# Veiledning for å **Signere** et dokument

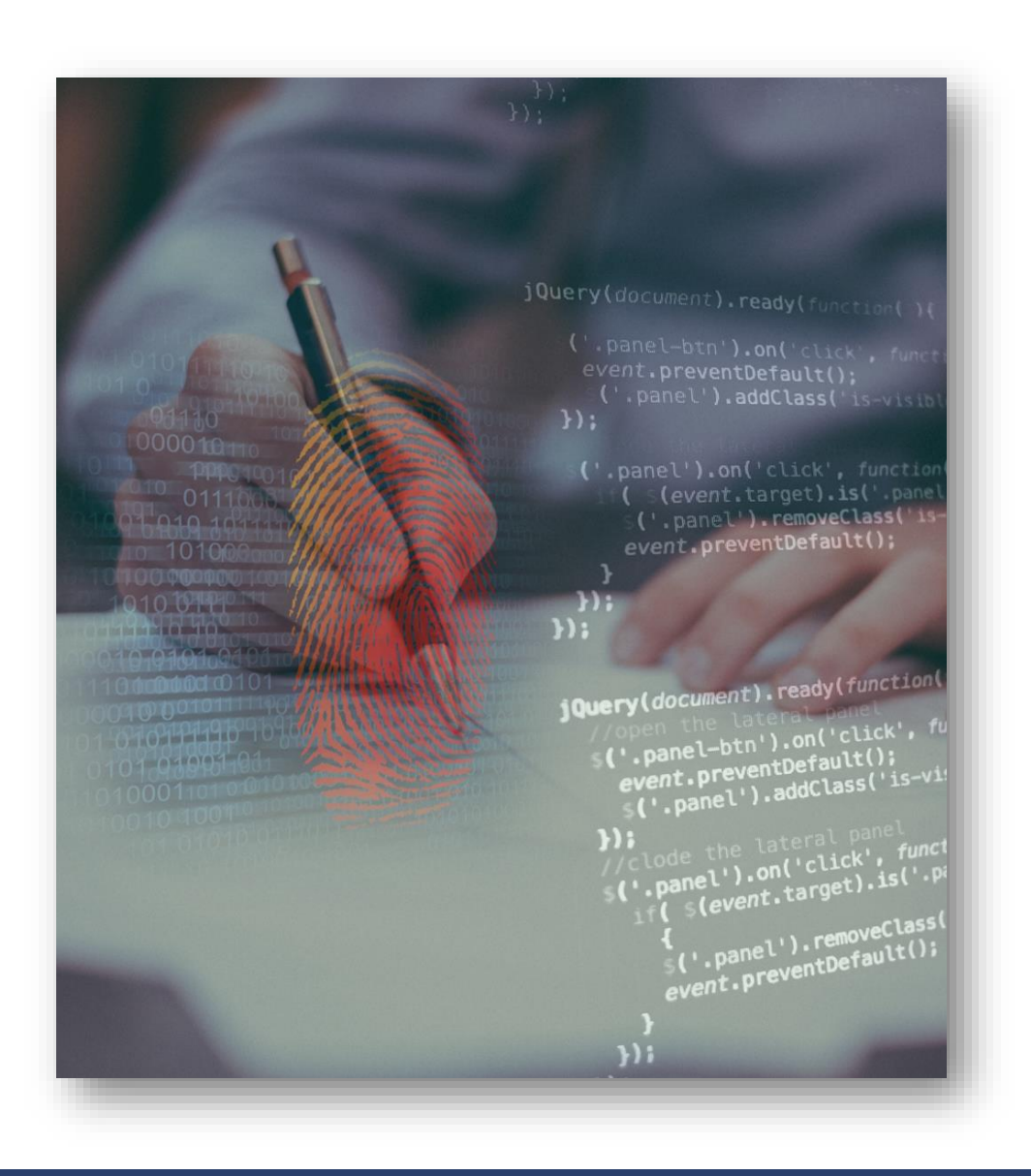

#### <span id="page-1-0"></span>**SKANSKA**

#### Innhold

#### [Hvordan kan jeg signere et dokument digitalt?](#page-2-0)

#### Hvordan signere ved bruk av PC

[Hvordan får jeg tilgang til dokumentet?](#page-3-0)

[Hvorfor må jeg skrive inn en kode for å få tilgang til dokumentet?](#page-4-0)

[Hvordan velge signeringsmetode?](#page-5-0)

[Hvordan kan jeg lese gjennom dokumentet før signering?](#page-6-0)

[Hvordan signerer jeg dokumentet?](#page-7-0)

[Hvordan se informasjon om det signerte dokumentet?](#page-9-0)

[Hvorfor får jeg flere meldinger om signeringsjobben?](#page-9-0)

#### Hvordan signere ved bruk av mobil

[Hvordan får jeg tilgang til dokumentet?](#page-11-0)

[Hvorfor må jeg skrive inn en kode for å få tilgang til dokumentet?](#page-12-0)

[Hvordan velge signeringsmetode?](#page-13-0)

[Hvordan kan jeg lese gjennom dokumentet før signering?](#page-14-0)

[Hvordan signerer jeg dokumentet?](#page-15-0)

[Hvordan se informasjon om det signerte dokumentet?](#page-16-0)

[Hvorfor får jeg flere meldinger om signeringsjobben?](#page-17-0)

# <span id="page-2-0"></span>Digital signatur – Hvordan signere digitalt

Du kan nå signere avtaler med Skanska, helt digitalt, med PC eller mobil. Det betyr at du som signatar (den som signerer dokumentet) vil motta en mail og en SMS med en lenke til dokumentene som er sendt til signering, som da kan leses og signeres med din eID: BankID eller BuypassID.

Dette forutsetter at du har tilgang til din eID, enten med mobil eller brikke. Stort sett alle bruker eID i dag for å logge seg på bank, Altinn, eller andre offentlige løsninger. Om du ikke har løsningen på mobil, anbefaler vi at du skaffer det, uavhengig av denne løsningen. Det forenkler fremtidig digitale pålogging- og autentiseringsoppdrag i forskjellig sammenheng. Ta kontakt med din bank for mer informasjon.

Signeringsoppdraget forutsetter også at du har din mobil tilgjengelig, for å kunne logge deg på med en såkalt to-faktor innlogging, for å kunne lese dokumentet – Dette er en kode som sendes på mobilen, som du skriver inn i påloggingen før du får åpnet og lest dokumentet – som en ekstra sikkerhet for å autentisere signataren.

Etter å ha klikket lenken i mailen eller SMS, fulgt prosedyren for sikkerhetskoden - skal du enkelt forklart bare skrive inn mottatt kode, åpne dokumentet, lese dette og signere med BankID eller BuypassID

I utgangspunktet en veldig enkel sak, men vi har allikevel valgt å lage denne brukerveiledningen, slik at du skal se sammenheng og muligheter, og føle deg trygg på gjennomføringen de første gangene.

**For mer informasjon om eID, fra DIFI:** BankID [med kodebrikke](https://eid.difi.no/nb/bankid-pa-mobil) BankID [på mobil](https://eid.difi.no/nb/bankid-pa-mobil) [BuypassID, både smartkort og mobil](https://eid.difi.no/nb/buypass)

#### *Du kan signere både med PC og mobil.*

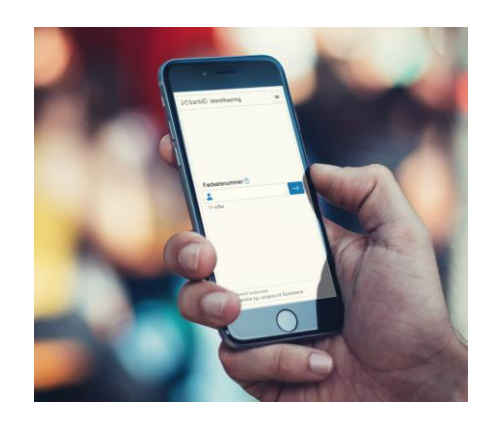

*Vi går gjennom hvordan signere et dokument med begge enheter, steg for steg, på neste sider*

## <span id="page-3-0"></span>Mottatt mail med informasjon om signering

Alle mottar en epost og SMS med informasjon om dokumentene som skal signeres, -signaturjobben og lenke (knapp) til dokumentet

SMS fungerer både som varsler og er samtidig inkludert lenke (knapp), som gjør at hele signeringsjobben kan gjøres på mobilen. Fremgangsmåten er den samme.

#### Hei Simen,

Du har mottatt 2 dokumenter for signering: 064010 Kontrakt Byggmester Bob,064010 Vedlegg kontrakt Byggmester Bob. Vennligst klikk på knappen nedenfor for å starte signeringsprosessen. Du må signere før 2019-05-20 00:00.

Dokumenter kommer fra Skanska Norge (SE) - 064010 -Testrelease20171117bygg

Klikk her for å signere

Med vennlig hilsen

### <span id="page-4-0"></span>Ekstra trinn for å sikre at du er riktig mottaker og signatar

Når en klikker på «Klikk her for å signere» i forrige bilde, blir en sendt til en side hvor mottaker må autentisere seg men en to-faktor innlogging. Dette for å sikre at det er riktig mottaker.

To-faktor i dette tilfelle betyr at først har mottaker fått en mail eller SMS med lenke til dokumentet. Deretter må en autentisere seg med en kode som sendes på SMS. Det krever også at bruker må ha mobil tilgjengelig.

Ved å klikke på «Send SMS» kommer koden som SMS, og tastes inn i registeringsfeltet for det.

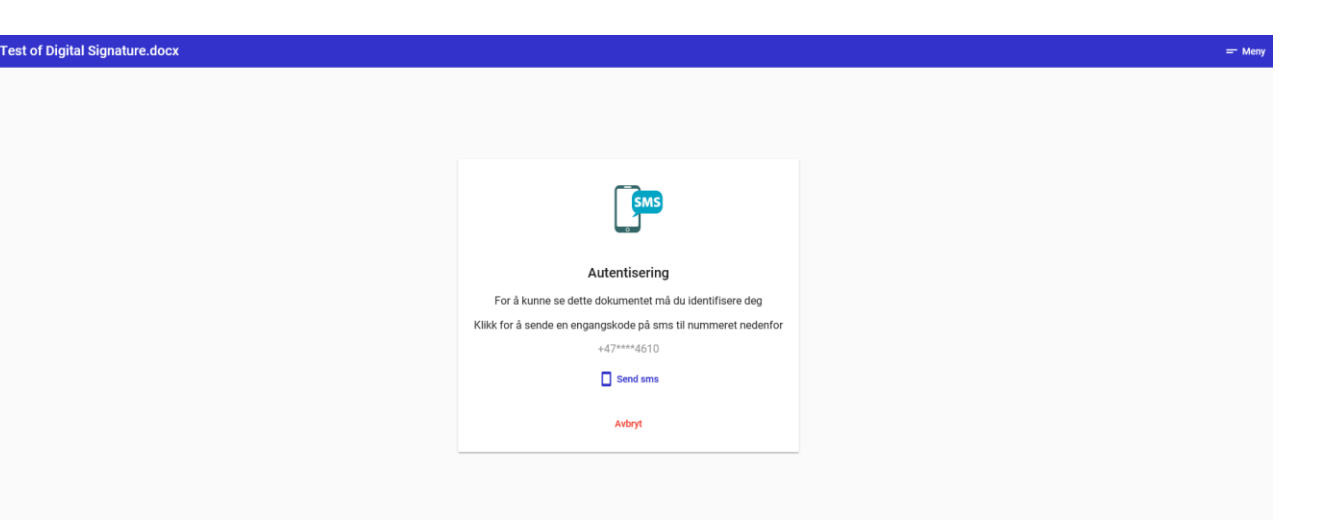

### <span id="page-5-0"></span>Hvilken signaturmetode skal jeg bruke?

Nå kan mottaker velge hvilken signaturmetode som ønskes benyttet. For å bruke BankID på mobil må en ha BankID for mobil installert. Om den ikke er installert, vennligst ta kontakt med din bank for veiledning. Dette anbefales, også for en rekke andre slike tjenester og banktjenester

Om ikke må en benytte kodebrikker eller kortleser Videre beskrives kun bruk av BankID for mobil tjenesten. De andre er noe annerledes, men på samme måte som ellers når en logger inn i eks. bank.

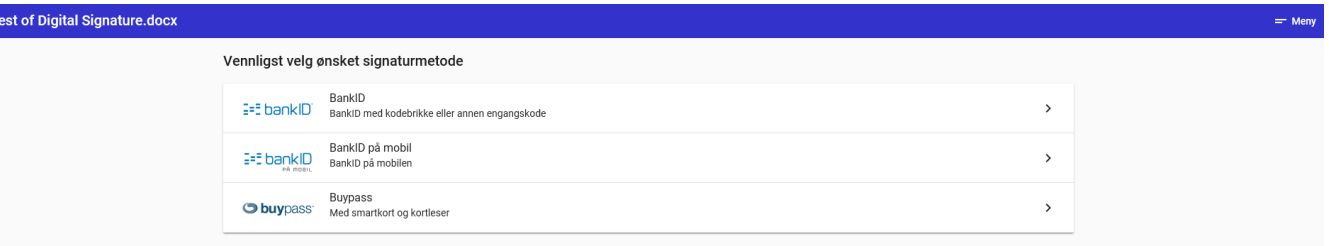

# <span id="page-6-0"></span>Hvordan lese gjennom dokumentet

Nå kommer en til dokumentet som kan leses i denne leseren.

Se menyen til høyre som kan behjelpe lesingen ytterligere.

Etter at dokumentet er lest, kan en trykke den grønne knappen, «Signer», nederst til høyre for å komme til selve signeringen

**NB:** Dersom det er flere dokumenter som er sendt til signering samtidig, vil du først få opp en side hvor du velger hvilket dokument du vil signere først. Se under

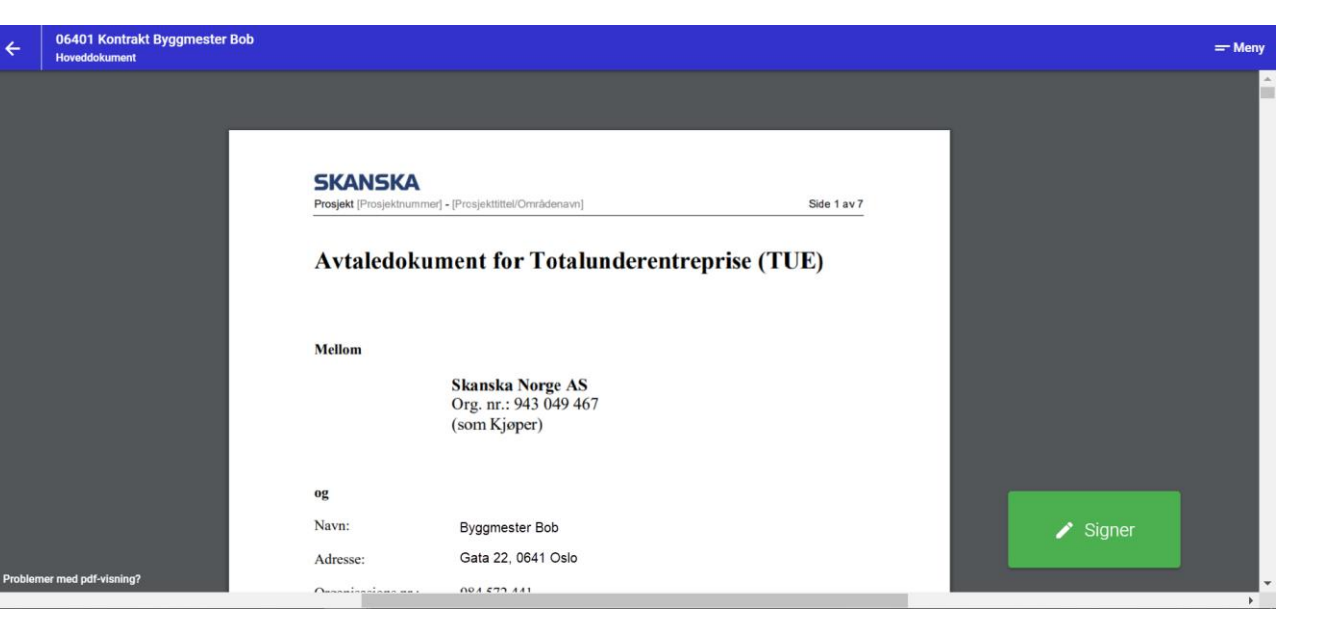

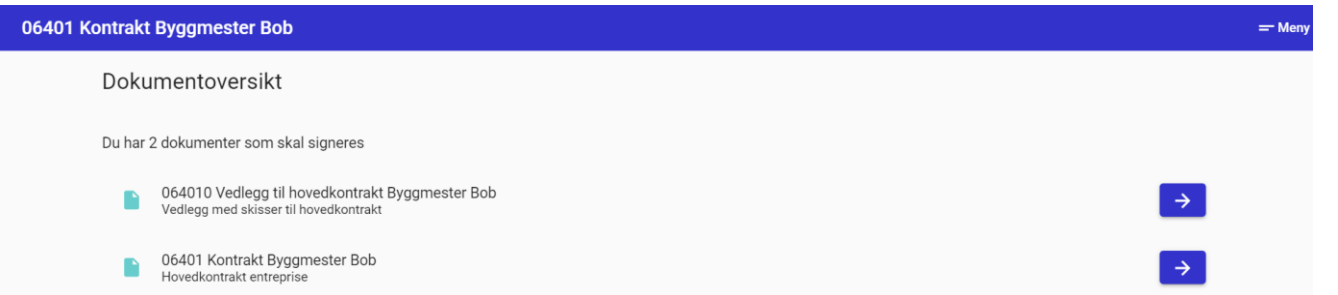

# <span id="page-7-0"></span>Hvordan signere dokumentet

Nå følger standard BankID innlogging. Tast inn ditt mobilnummer (8 siffer) og fødselsdato (6 siffer)

Videre prosedyre er å akseptere på mobil på vanlig måte

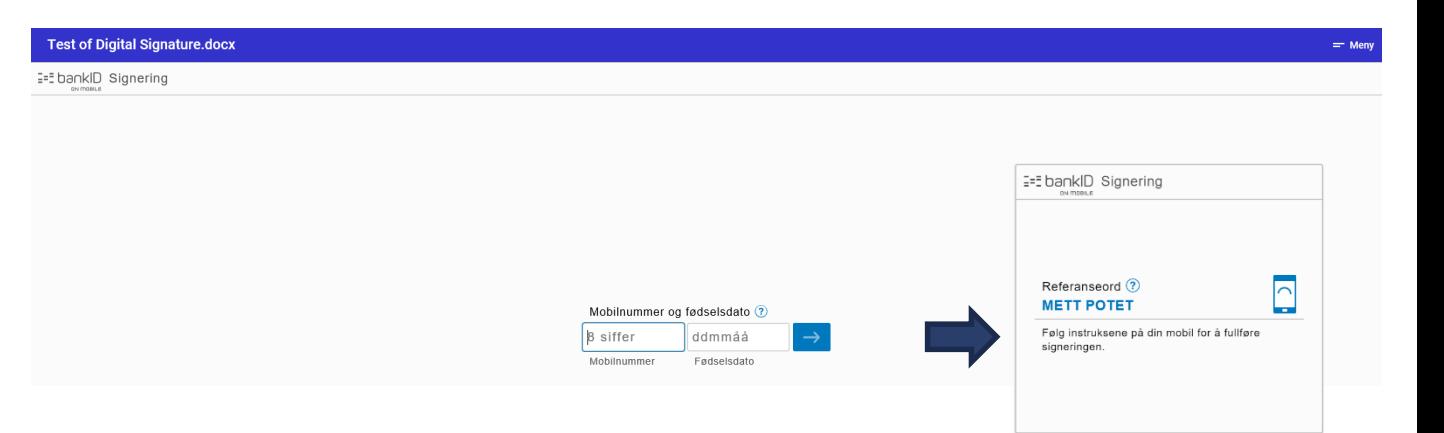

# Da har du signert dokumentet – digitalt!

Etter aksept ser skjermbildet slik ut. Da er signaturen godkjent og lagret.

Du vil i tillegg motta en bekreftelse på mail og SMS.

Når alle som skal signere er ferdige, vil du til slutt motta en mail med kopi av det signerte dokumentet.

#### Job done!

**NB:** Dersom det er flere dokumenter som er sendt til signering, vil en etter å ha signert det første dokumentet bli sendt tilbake til siden hvor en velger dokument. Når alle dokumenter er signert, får du bekreftelse på det.

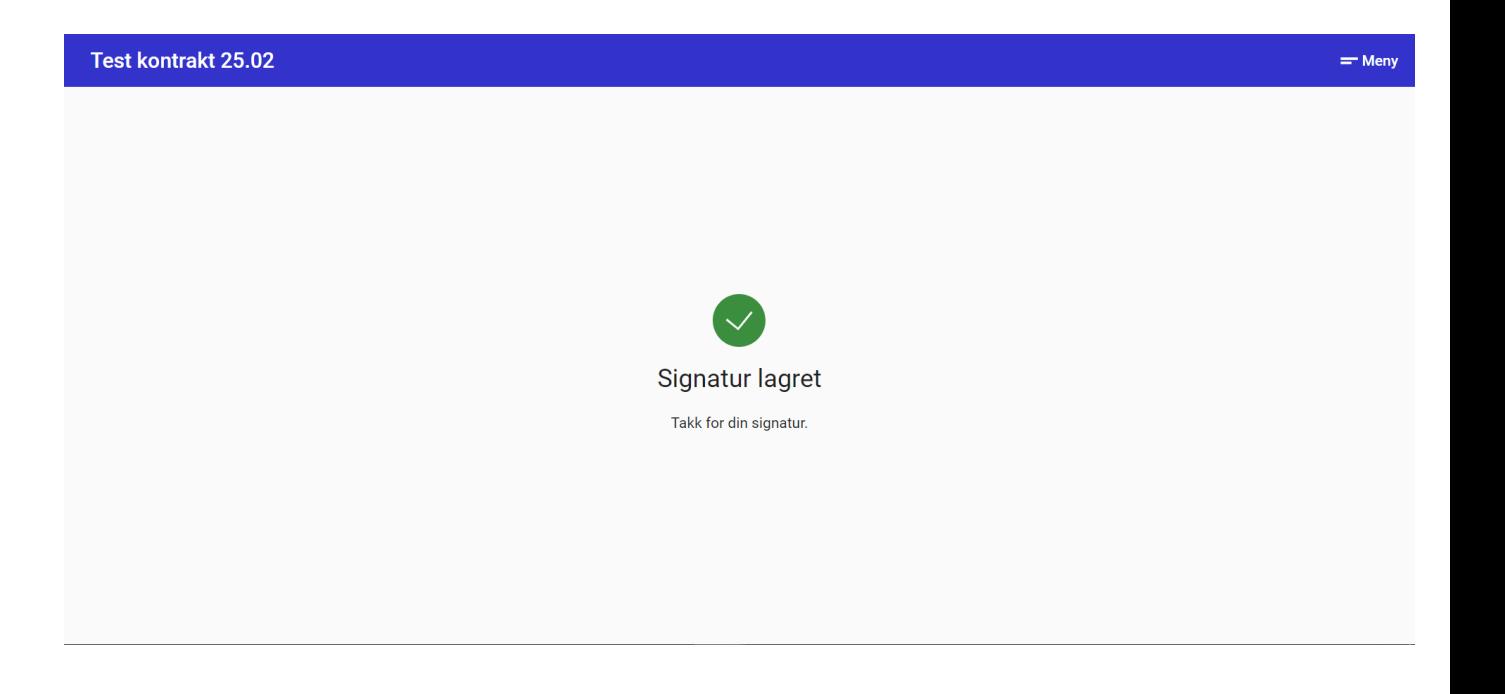

#### <span id="page-9-0"></span>Informasjon om dokumentet som er signert

I menyen øverst til høyre i bildet med «Signatur lagret» på foregående side, kan en velge dokumentinformasjon. Se bildet.

Nå er signeringsjobben ferdig og det sendes en mail med kopi av det ferdig signerte dokumentet når alle har signert.

Dette er også tilsendt på mail, sammen med hele den samme dialogen. Se prosedyre for signering fra PC

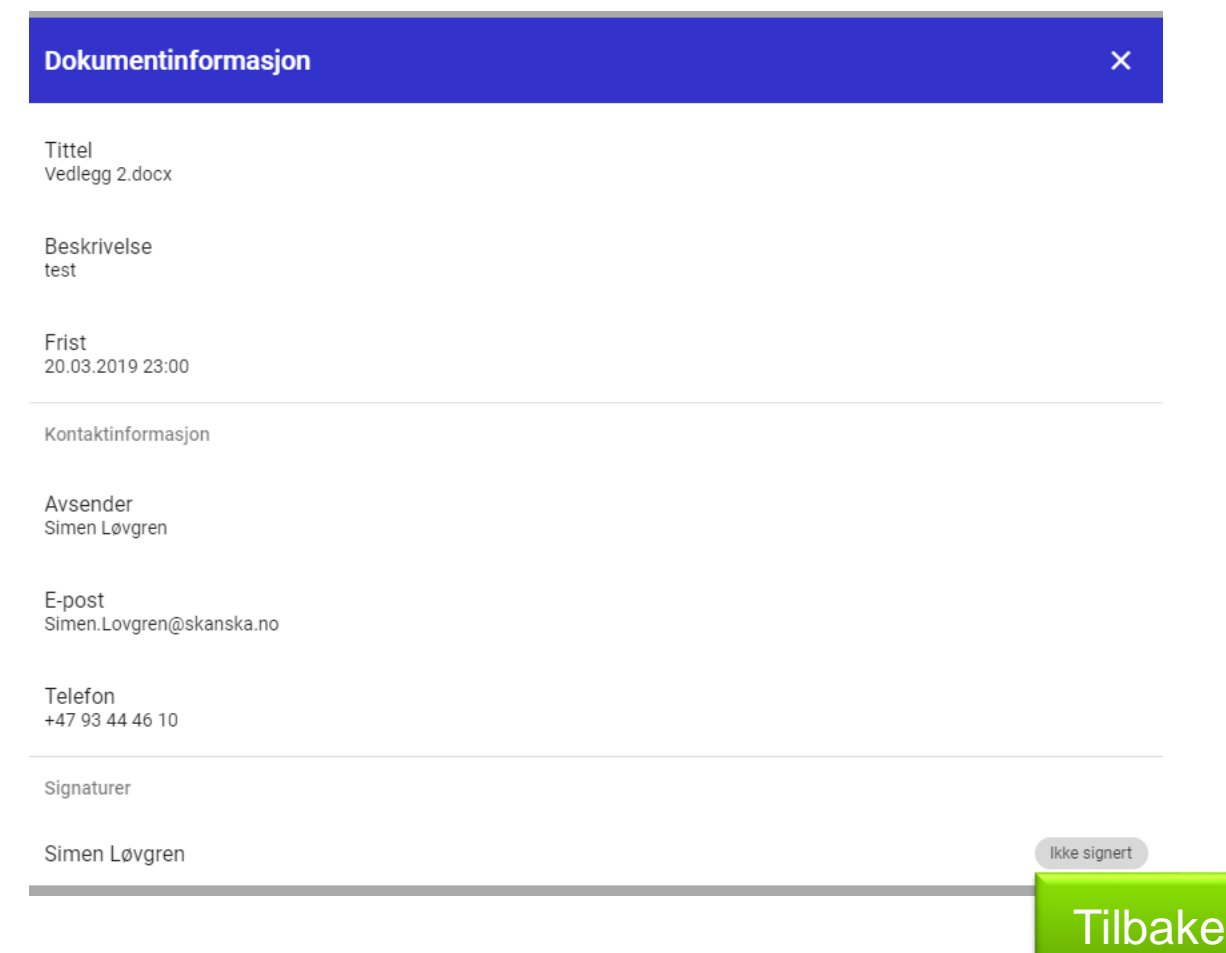

# Mottatte meldinger under signeringsprosessen

#### **NB: Mottatte meldinger under signeringen:**

Alle signatarer mottar til sammen 3 mailer og SMS'er pr. signeringsjobb:

- 1. Varsel om at det er kommet et dokument du skal signere
- 2. Kvittering for at du har signert
- 3. Kvittering for at alle har signert, med vedlegg av den ferdig signerte avtalen

Hver signatar mottar også mail og SMS med påminnelse om signeringsjobben, først etter to dager og deretter hver dag frem til frist.

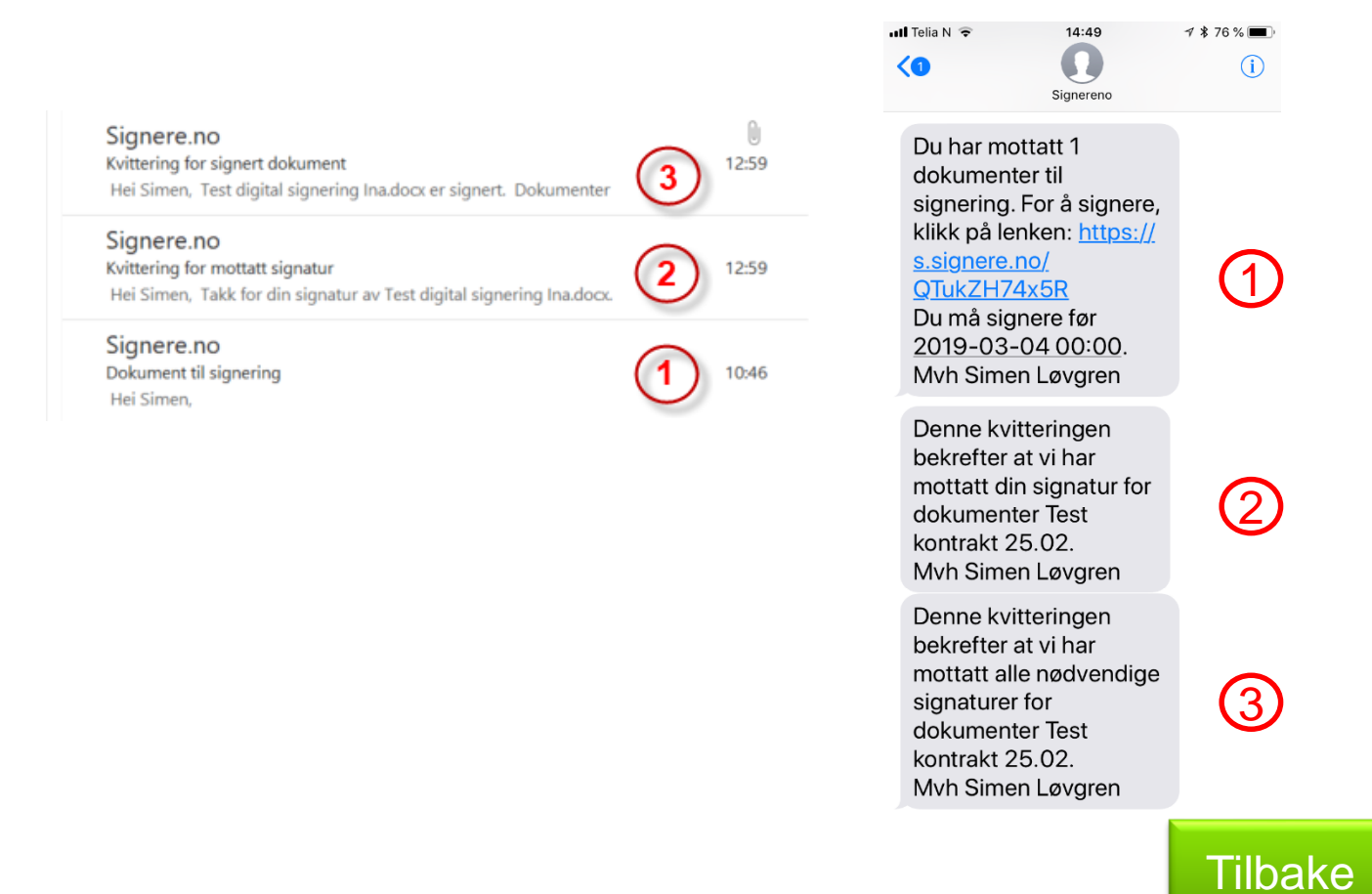

# <span id="page-11-0"></span>Signeringsprosedyre med mobil

Alle signatarer mottar en SMS, i tillegg av mail, dersom den som har utstedt signeringsjobben har huket av for det.

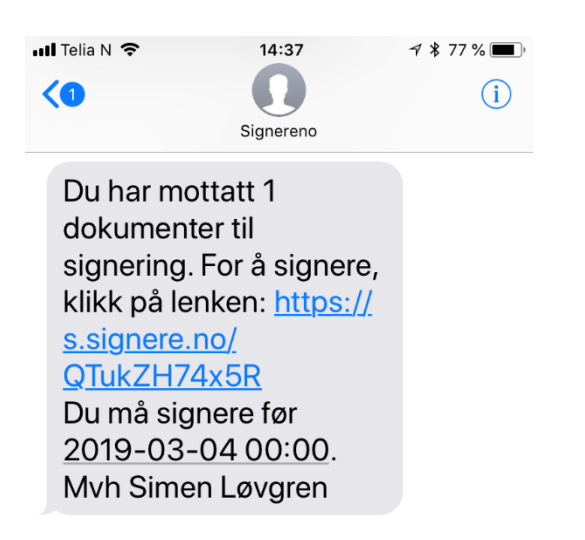

### <span id="page-12-0"></span>Ekstra trinn for å sikre at du er riktig mottaker og signatar

Når en klikker på lenken i forrige bilde, blir en sendt til en side hvor mottaker må autentisere seg med en tofaktor innlogging. Dette for å sikre at det er riktig mottaker.

To-faktor i dette tilfelle betyr at først har mottaker fått en SMS. Deretter må en autentisere seg med en kode som sendes på SMS.

Ved å klikke på «Send SMS» (bilde 1) kommer koden som SMS (bilde 2), og tastes inn i registeringsfeltet for det.

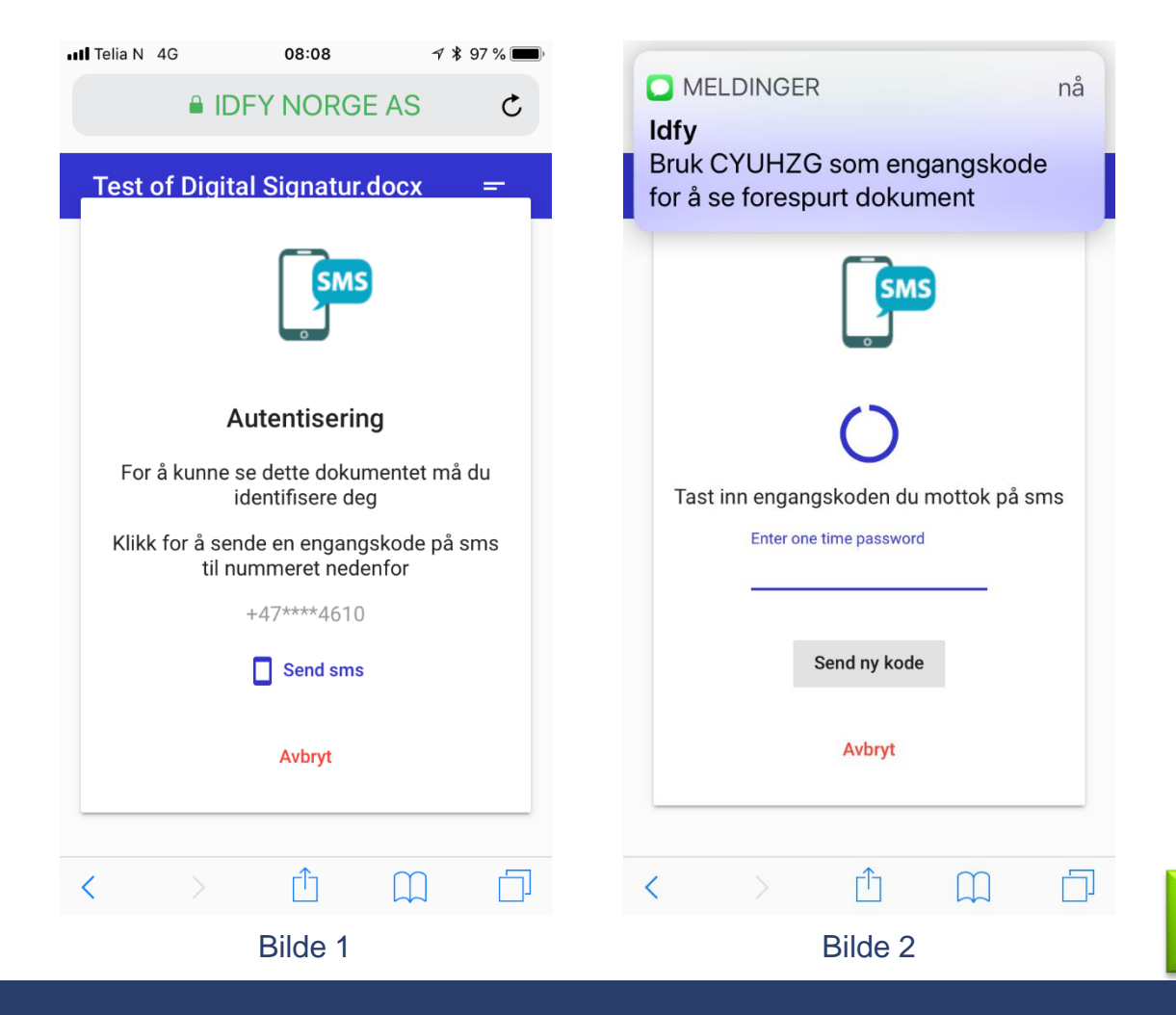

# <span id="page-13-0"></span>Hvilken signaturmetode skal jeg bruke?

Nå kan mottaker velge hvilken signaturmetode som ønskes benyttet. For å bruke BankID på mobil må en ha BankID for mobil installert. Om den ikke er installert, vennligst ta kontakt med din bank for veiledning. Dette anbefales, også for en rekke andre slike tjenester og banktjenester

Om ikke må en benytte kodebrikker eller kortleser

Videre beskrives kun bruk av BankID for mobil tjenesten. De andre er noe annerledes, men på samme måte som ellers når en logger inn i eks. bank.

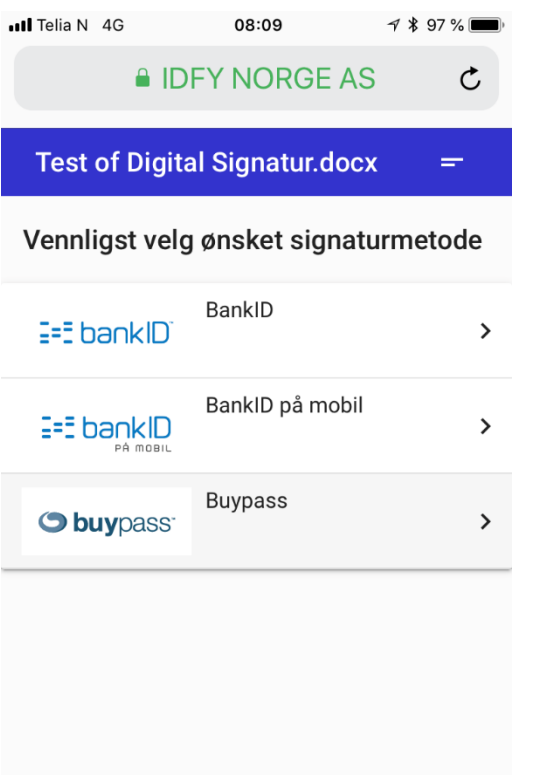

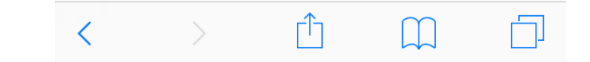

# <span id="page-14-0"></span>Hvordan lese gjennom dokumentet

Nå kommer en til dokumentet som kan leses i denne leseren. Se menyen øverst til høyre, som kan behjelpe lesingen ytterligere.

Etter at dokumentet er lest, kan en trykke den grønne knappen nederst for å komme til selve signeringen.

**NB:** Dersom det er flere dokumenter som er sendt til signering samtidig, vil du først få opp en side hvor du velger hvilket dokument du vil signere først. Etter signering av det første, vil du sendes tilbake dit for å velge neste dokument.

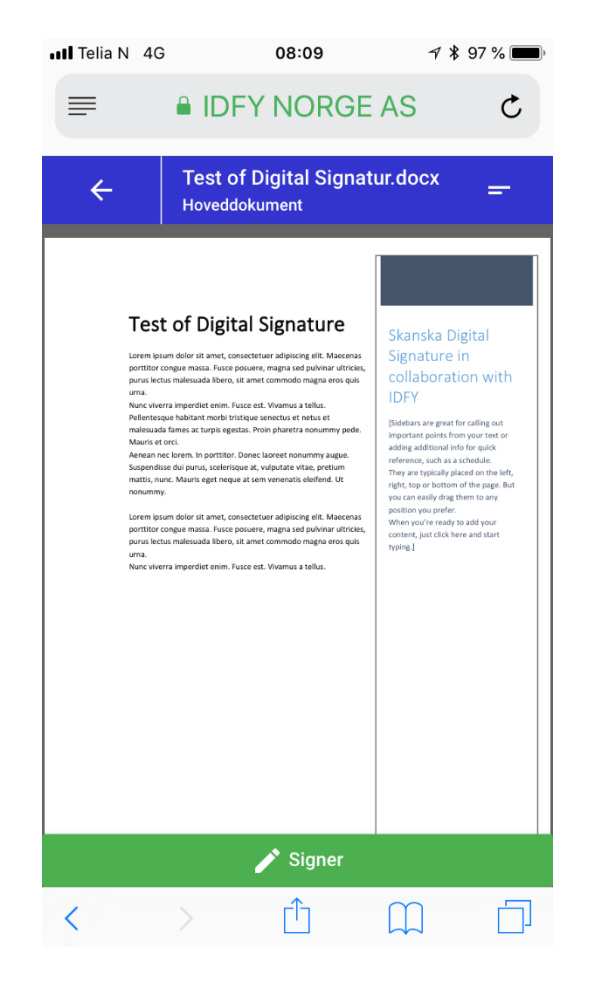

# <span id="page-15-0"></span>Hvordan signere dokumentet

Nå følger standard BankID innlogging. Tast inn ditt mobilnummer (8 siffer) og fødselsdato (6 siffer) (bilde 1)

Videre prosedyre er å akseptere.

Til slutt kommer en bekreftelse på at signatur er lagret (bilde 2)

Job done!

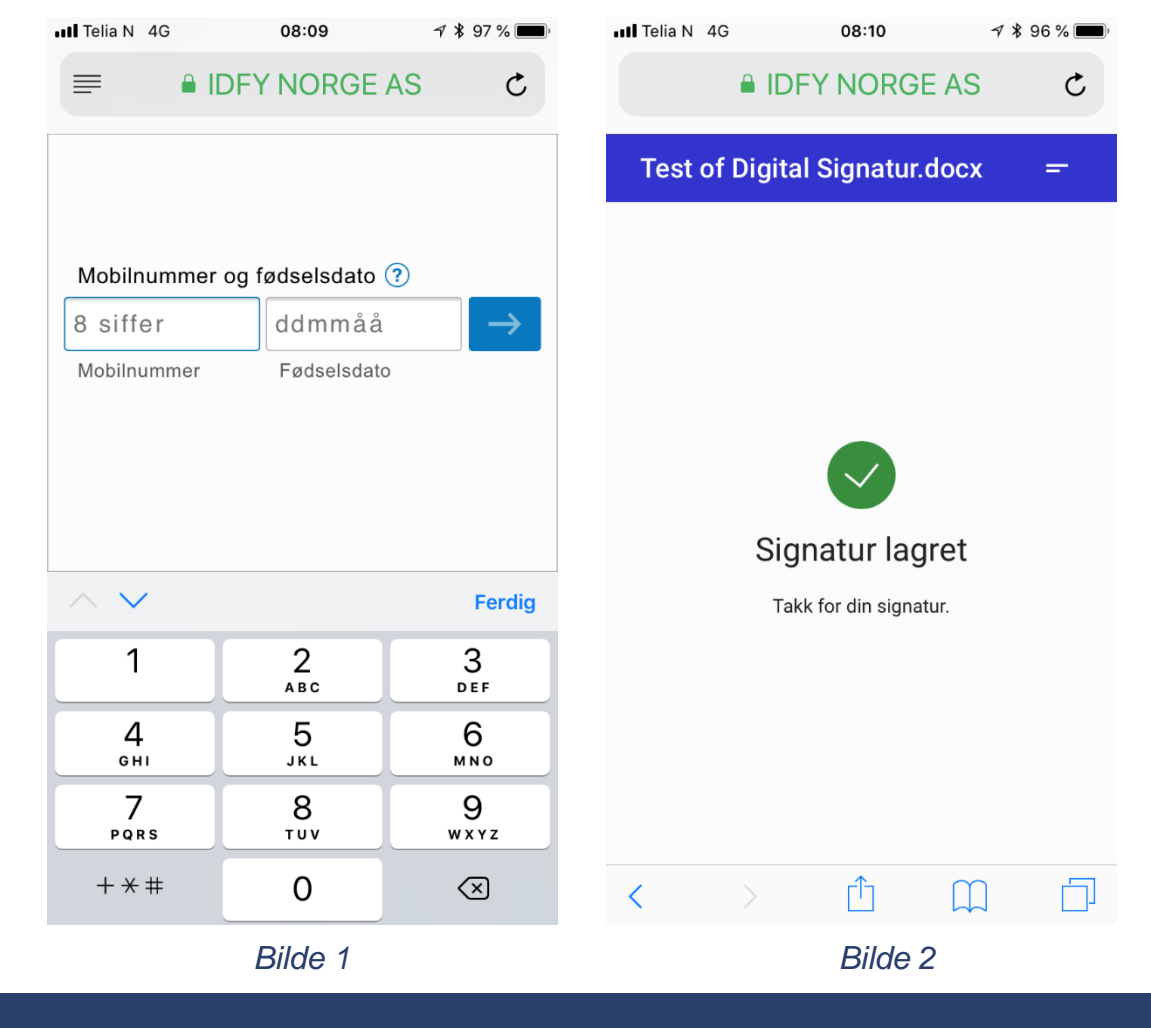

#### <span id="page-16-0"></span>Informasjon om dokumentet som er signert

I menyen øverst til høyre i bildet med «Signatur lagret» kan en velge dokumentinformasjon. Se bildet.

Nå er signeringsjobben ferdig og det sendes en mail med kopi av det ferdig signerte dokumentet når alle har signert.

Dette er også tilsendt på mail, sammen med hele den samme dialogen. Se prosedyre for signering fra PC

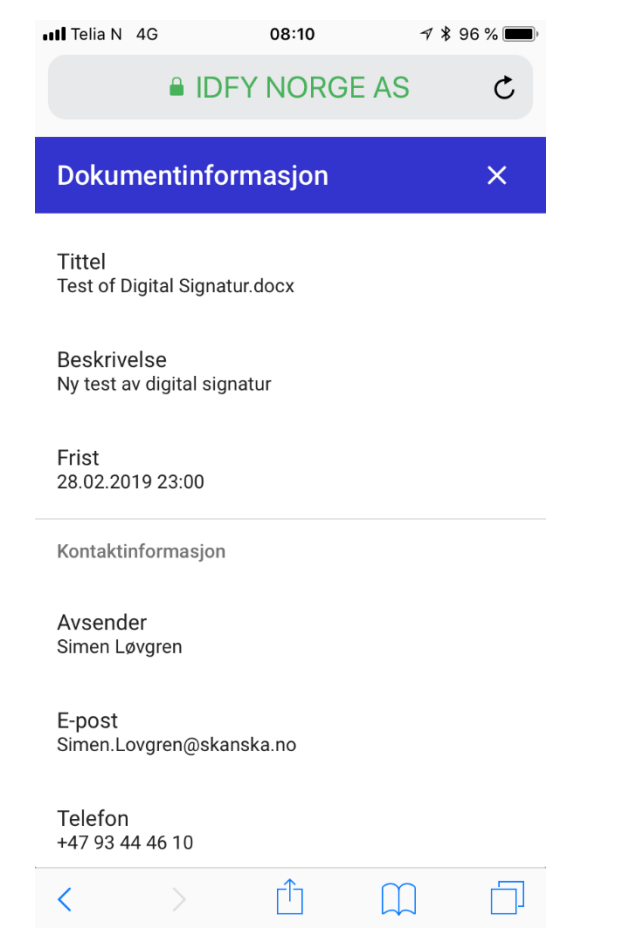

# <span id="page-17-0"></span>Mottatte meldinger under signeringsprosessen

#### **NB: Mottatte meldinger under signeringen:**

Alle signatarer mottar til sammen 3 mailer og SMS'er pr. signeringsjobb:

- 1. Varsel om at det er kommet et dokument du skal signere
- 2. Kvittering for at du har signert
- 3. Kvittering for at alle har signert, med vedlegg av den ferdig signerte avtalen

Hver signatar mottar også mail og SMS med påminnelse om signeringsjobben, først etter to dager og deretter hver dag frem til frist.

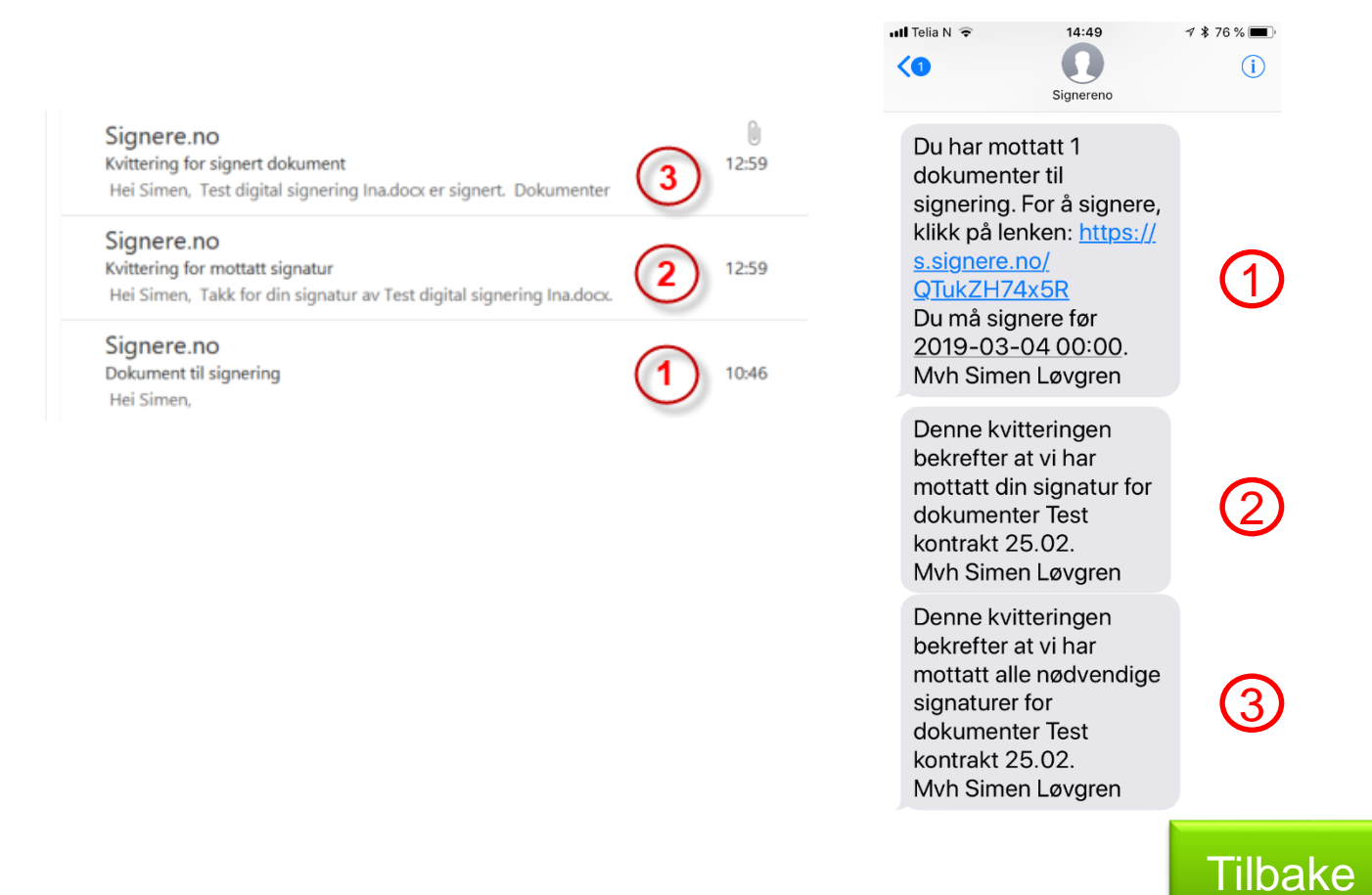

Ta kontakt for mer informasjon

Simen Løvgren, Skanska Digital

[simen.lovgren@skanska.no](mailto:simen.lovgren@skanska.no)